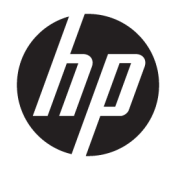

## Связывание устройств Bluetooth

Руководство пользователя

© HP Development Company, L.P., 2012, 2016.

Microsoft, Windows и Windows Vista являются охраняемыми в США товарными знаками корпорации Майкрософт. Bluetooth является товарным знаком соответствующего владельца и используется компанией HP Inc. по лицензии.

Приведенная в этом документе информация может быть изменена без уведомления. Гарантийные обязательства для продуктов и услуг HP приведены только в условиях гарантии, прилагаемых к каждому продукту и услуге. Никакие содержащиеся здесь сведения не могут рассматриваться как дополнение к этим условиям гарантии. HP не несет ответственности за технические или редакторские ошибки и упущения в данном документе.

Редакция 2: декабрь 2016 г.

Редакция 1: июль 2012 г.

Номер документа: 699485-252

#### **Уведомление о продукте**

В этом руководстве описываются функции, которые являются общими для большинства моделей. Некоторые функции на вашем компьютере могут быть недоступны.

#### **Условия предоставления программного обеспечения**

Установка, копирование, загрузка или иное использование любого программного продукта, предустановленного на этом компьютере, означают согласие с условиями лицензионного соглашения HP. Если вы не принимаете условия этого соглашения, единственным способом защиты ваших прав является возврат неиспользованного продукта целиком (оборудования и программного обеспечения) в течение 14 дней. В таком случае вам будет возмещена уплаченная сумма в соответствии с политикой организации, в которой был приобретен продукт.

За дополнительной информацией или с запросом о полном возмещении стоимости компьютера обращайтесь к продавцу.

# Содержание

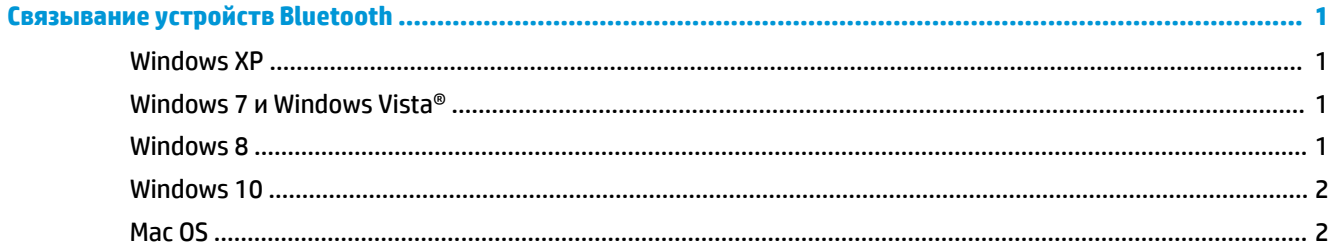

## <span id="page-4-0"></span>**Связывание устройств Bluetooth**

В этом руководстве содержатся сведения о связывании (установке подключения) между устройств Bluetooth и компьютера в операционной системе Windows® или Mac OS.

#### **Windows XP**

В ОС Windows XP нет встроенного программного обеспечения для поддержки Bluetooth; но каждый производитель устройств Bluetooth поставляет собственное ПО, которое немного отличается от других.

Чтобы получить сведения о связывании устройств Bluetooth с компьютером, обратитесь к документации, прилагаемой к адаптеру Bluetooth.

Обычно поставляемое производителем адаптера Bluetooth программное обеспечение создает на

рабочем столе или на панели задач значок, выглядящий примерно так:

Запустите программное обеспечение Bluetooth, найдите функцию Добавить устройство Bluetooth и следуйте инструкциям на экране для связывания с устройством Bluetooth.

#### Windows 7 **u** Windows Vista®

Чтобы связать устройства Bluetooth в операционной системе Windows 7 или Windows Vista, выполните следующие действия.

- 1. Убедитесь, что на компьютере включена функция Bluetooth.
- $2.$ Откройте Пуск > Панель управления.
- 3. Windows 7: В разделе Оборудование и звук щелкните Добавить устройство.

— или $-$ 

Windows Vista: В разделе Оборудование и звук щелкните Добавить устройство беспроводной связи в группе Устройства Bluetooth.

Включите устройство Bluetooth и нажмите кнопку Подключить в его нижней части. 4.

Через несколько секунд устройство Bluetooth должно появиться в списке обнаруженных устройств Bluetooth.

5. Выберите устройство и щелкните Продолжить, чтобы начать связывание.

#### **Windows 8**

Чтобы связать устройства Bluetooth в операционной системе Windows 8, выполните следующие действия.

- $\mathbf{1}$ Убедитесь, что на компьютере включена функция Bluetooth.
- Нажмите сочетание клавиш Windows + с для отображения чудо-кнопок справа на экране ОС 2. Windows 8.
- Щелкните Параметры. 3.
- <span id="page-5-0"></span>**4.** В нижней правой части экрана щелкните **Изменить параметры ПК**.
- **5.** Выберите **Устройства**.
- **6.** Щелкните **Добавить устройство**.
- **7.** Включите устройство Bluetooth и нажмите кнопку **Подключить** в его нижней части.

Через несколько секунд устройство Bluetooth должно появиться в списке обнаруженных устройств Bluetooth.

**8.** Выберите устройство и щелкните **Продолжить**, чтобы начать связывание.

### **Windows 10**

Чтобы связать устройства Bluetooth в операционной системе Windows 10, выполните следующие действия.

- **1.** Включите Bluetooth на устройстве, которое нужно связать с компьютером. Дополнительные сведения приводятся в документации, поставляемой с соответствующим устройством.
- **2.** Введите Bluetooth в поле поиска на панели задач компьютера и выберите **Параметры Bluetooth**.
- **3.** Включите Bluetooth, если он еще не включен.
- **4.** Выберите из списка свое устройство и следуйте инструкциям на экране.
- **ПРИМЕЧАНИЕ.** Если для устройства требуется проверка, на экран будет выведен код связывания. Следуйте инструкциям на экране добавляемого устройства, чтобы проверить, совпадают ли код на вашем устройстве и код связывания. Дополнительные сведения приводятся в документации к устройству.

### **Mac OS**

Чтобы связать устройства Bluetooth в операционной системе Mac OS, выполните следующие действия.

- **1.** Щелкните значок Bluetooth на панели инструментов.
- **2.** Щелкните **Настроить устройство Bluetooth**. Запустится помощник по настройке Bluetooth.
- **3.** Включите устройство Bluetooth и нажмите кнопку **Подключить** в его нижней части.

Через несколько секунд устройство Bluetooth должно появиться в списке обнаруженных устройств Bluetooth.

**4.** Выберите устройство и щелкните **Продолжить**, чтобы начать связывание.